## **ИНСТРУКЦИЯ ПО ВХОДУ В ИНТЕРНЕТ-КОНФЕРЕНЦИЮ ЧЕРЕЗ САЙТ ФАКУЛЬТЕТА ДО**

- 1. Подключите к компьютеру веб-камеру, наушники и микрофон.
- 2. Выключите skype и подобные программы, использующие камеру и микрофон.
- 3. Войдите на сайт факультета ДО [\(www](http://www.do.mgppu.ru/).do.[mgpp](http://www.do.mgppu.ru/)u[.ru\).](http://www.do.mgppu.ru/)
- 4. Введите в форму авторизации справа свой логин и пароль.

Если Вы не зарегистрированы на сайте, то используйте следующие данные:

Логин: Гость

Пароль: xxx (латинские Икс)

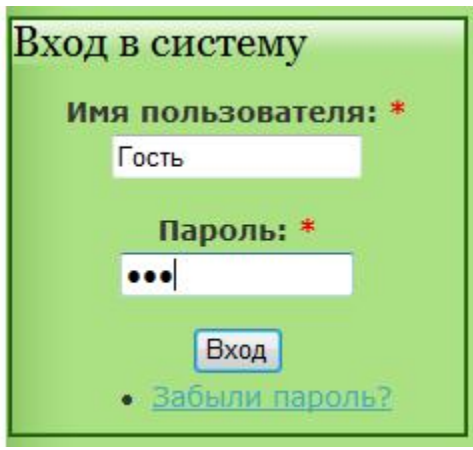

5. После входа на сайт, в меню справа сверху нажмите на ссылку "Интернетконференция".

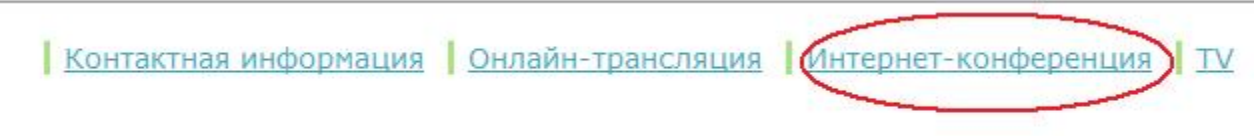

6. Появится диалоговое окно, запрашивающее разрешение на использование вебкамеры и микрофона. Нажмите «Разрешить».

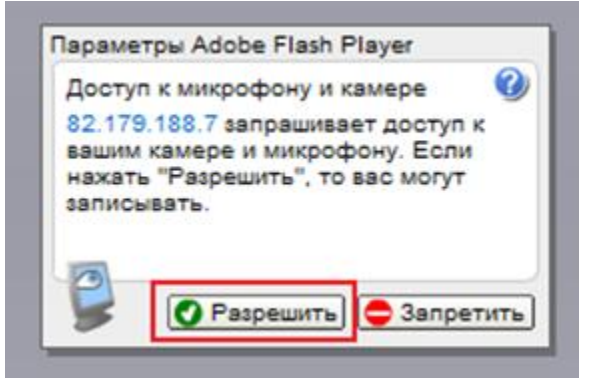

Встреча началась.

- 7. Проверьте работу своего микрофона. Для этого:
- Нажмите правой кнопкой мыши на рабочем поле и выберите меню "Параметры" (или "Settings").

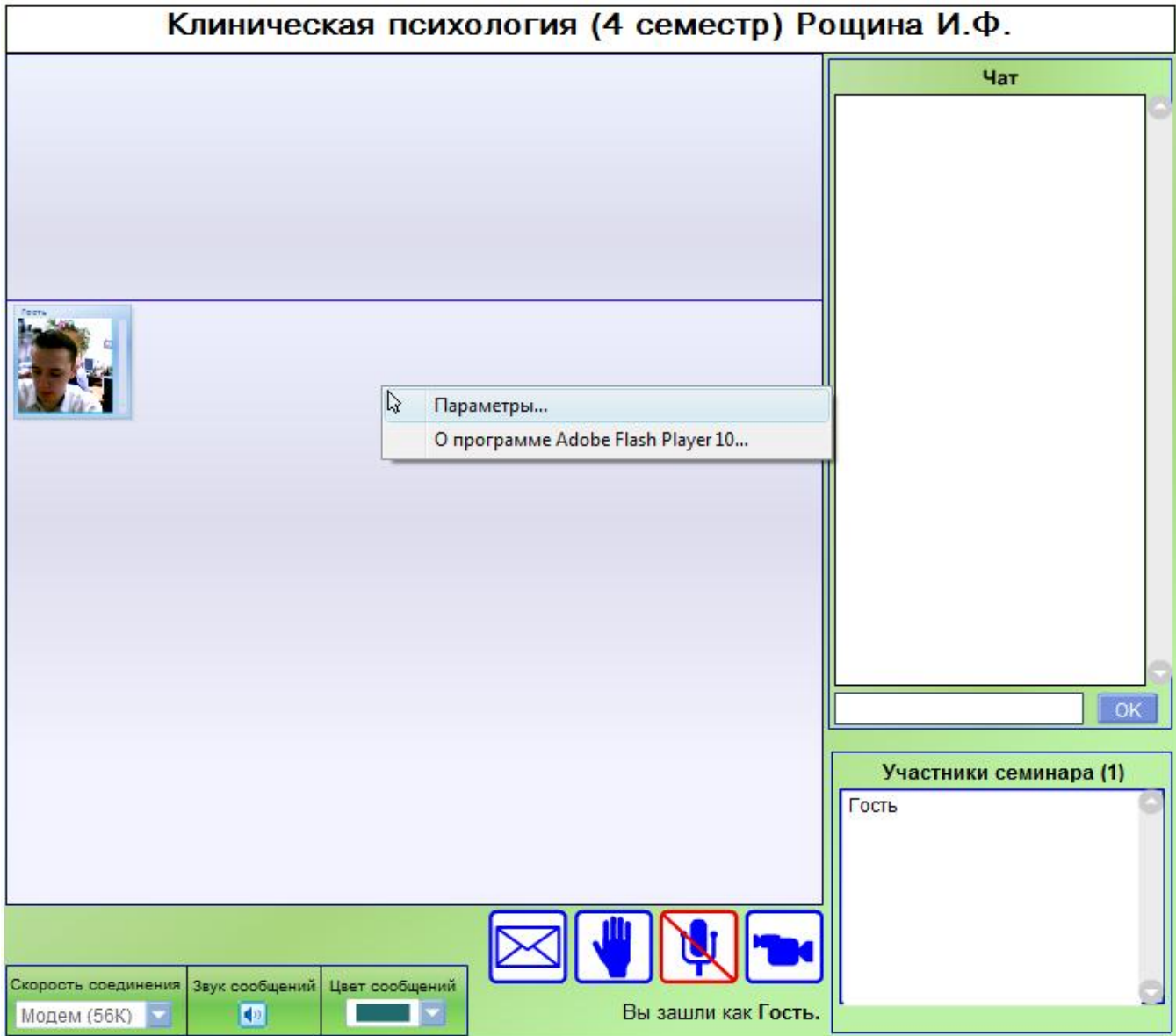

● В появившемся окошке нажмите на вкладку со значком микрофона.

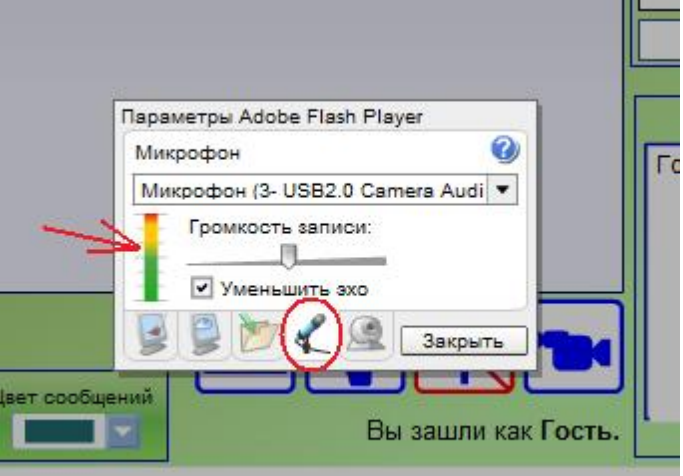

● Попробуйте сказать что-нибудь в микрофон. Слева должен быть виден прыгающий цветной индикатор уровня звука. Если его нет, то попробуйте выбрать в выпадающем списке другой микрофон. Если не помогает, попробуйте воткнуть микрофон в другое гнездо, если оно есть, также попробуйте перезагрузить компьютер.